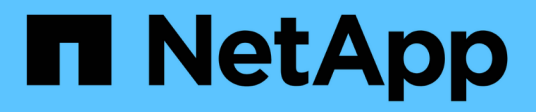

# **Performance**

SANtricity 11.5

NetApp February 12, 2024

This PDF was generated from https://docs.netapp.com/us-en/e-series-santricity-115/smstorage/performance-overview.html on February 12, 2024. Always check docs.netapp.com for the latest.

# **Table of Contents**

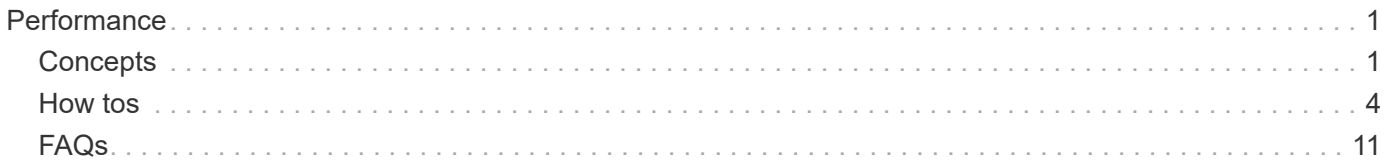

# <span id="page-2-0"></span>**Performance**

# <span id="page-2-1"></span>**Concepts**

#### **Performance overview**

The Performance page provides graphs and tables of data that enable you to assess the storage array's performance in several key areas.

Performance functions allow you to accomplish these tasks:

- View performance data in near real-time to help you determine whether a storage array is experiencing problems.
- Export performance data to construct a historical view of a storage array and identify when a problem started or what caused a problem.
- Select the objects, performance metrics, and time frame you want to view.
- Compare metrics.

You can view performance data in three formats:

- **Real-time graphical** Plots performance data on a graph in near real-time.
- **Near real-time tabular** Lists performance data in a table in near real-time.
- **Exported CSV file** Allows you to save tabular performance data in a file of comma-separated values for further viewing and analysis.

#### **Characteristics of performance data formats**

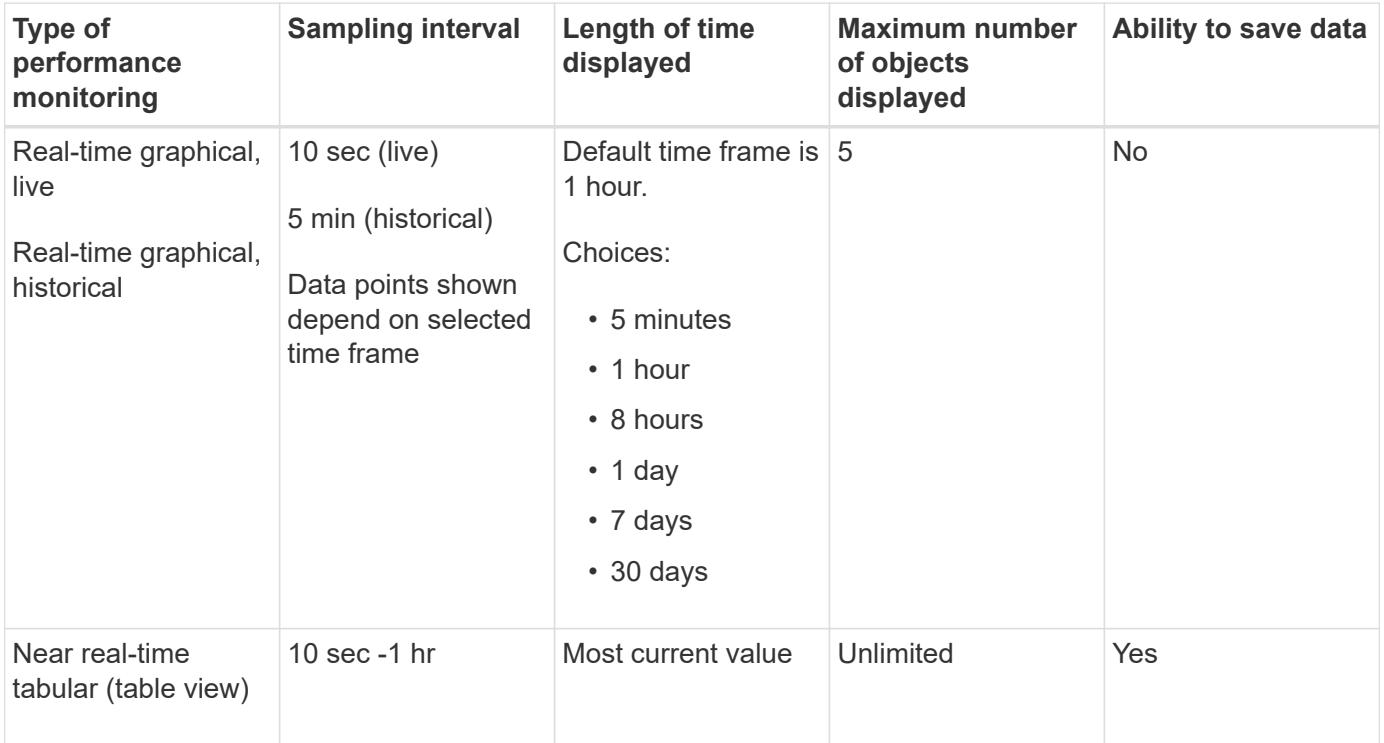

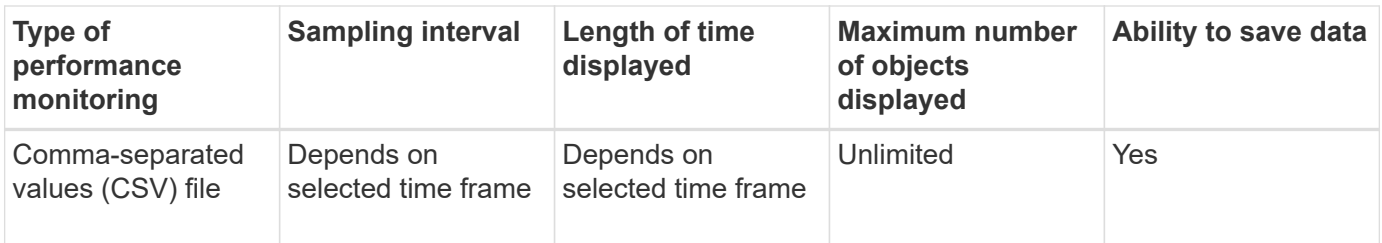

#### **Guidelines for viewing performance data**

- Performance data collection is always on. There is no option to turn it off.
- Each time the sampling interval elapses, the storage array is queried and the data is updated.
- For graphical data, the 5-minute time frame supports 10-second updating averaged over 5 minutes. All other time frames are updated every 5 minutes, averaged over the selected time frame.
- Performance data in the graphical views is updated in real time. Performance data in the table view is updated in near real time.
- If a monitored object changes during the time data is collected, the object might not have a complete set of data points spanning the selected time frame. For example, volume sets can change as volumes are created, deleted, assigned, or unassigned; or drives can be added, removed, or failed.

### **Performance terminology**

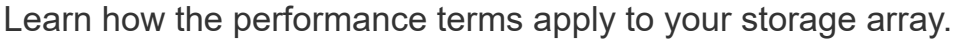

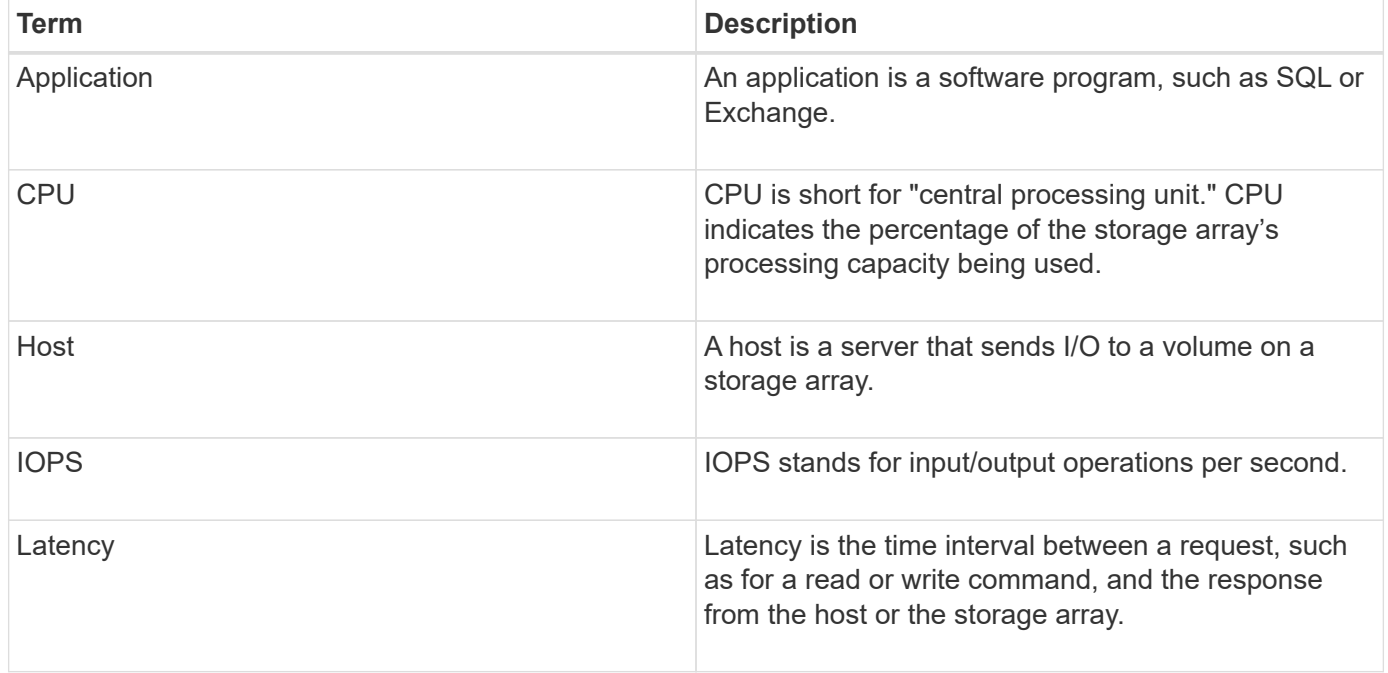

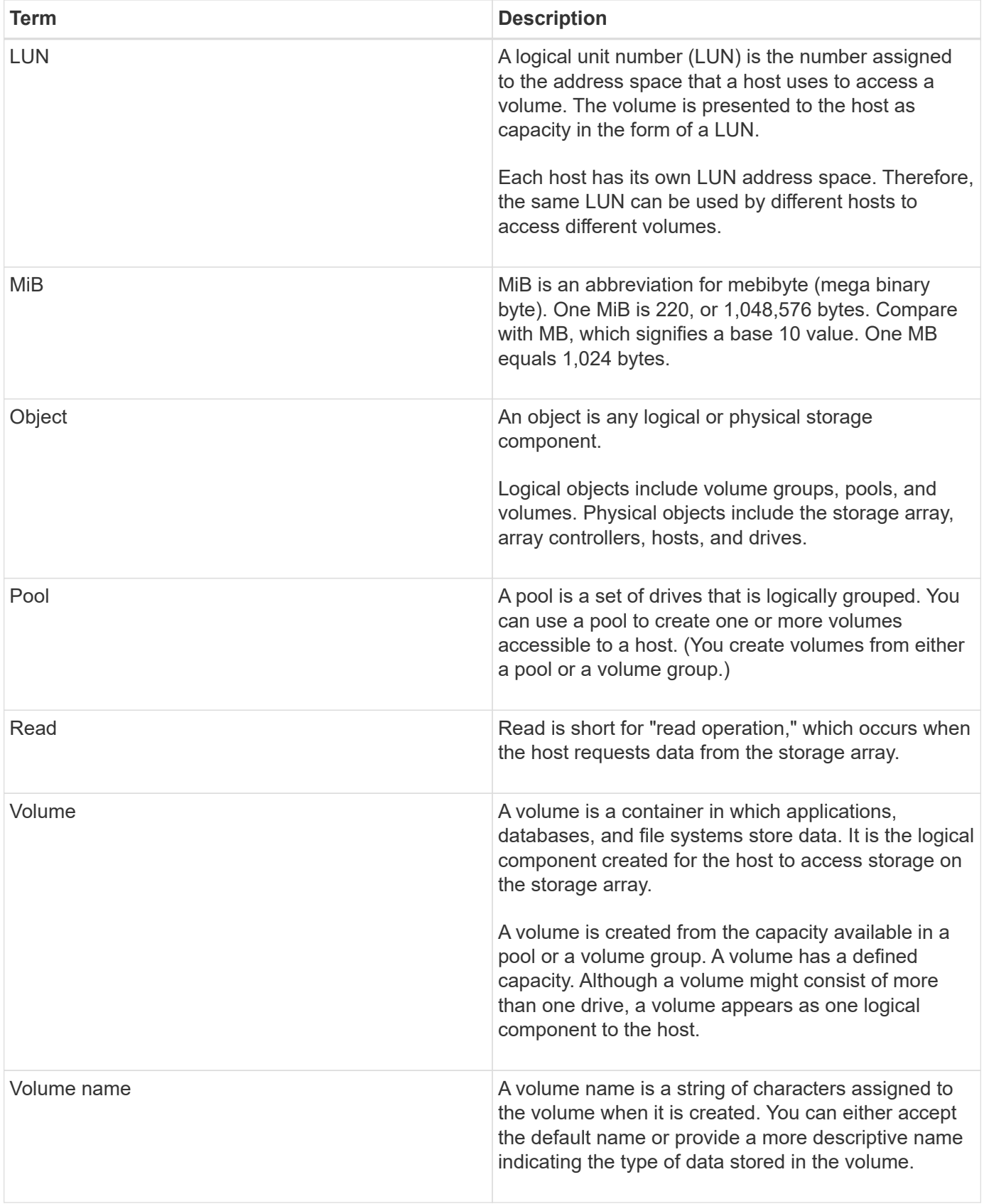

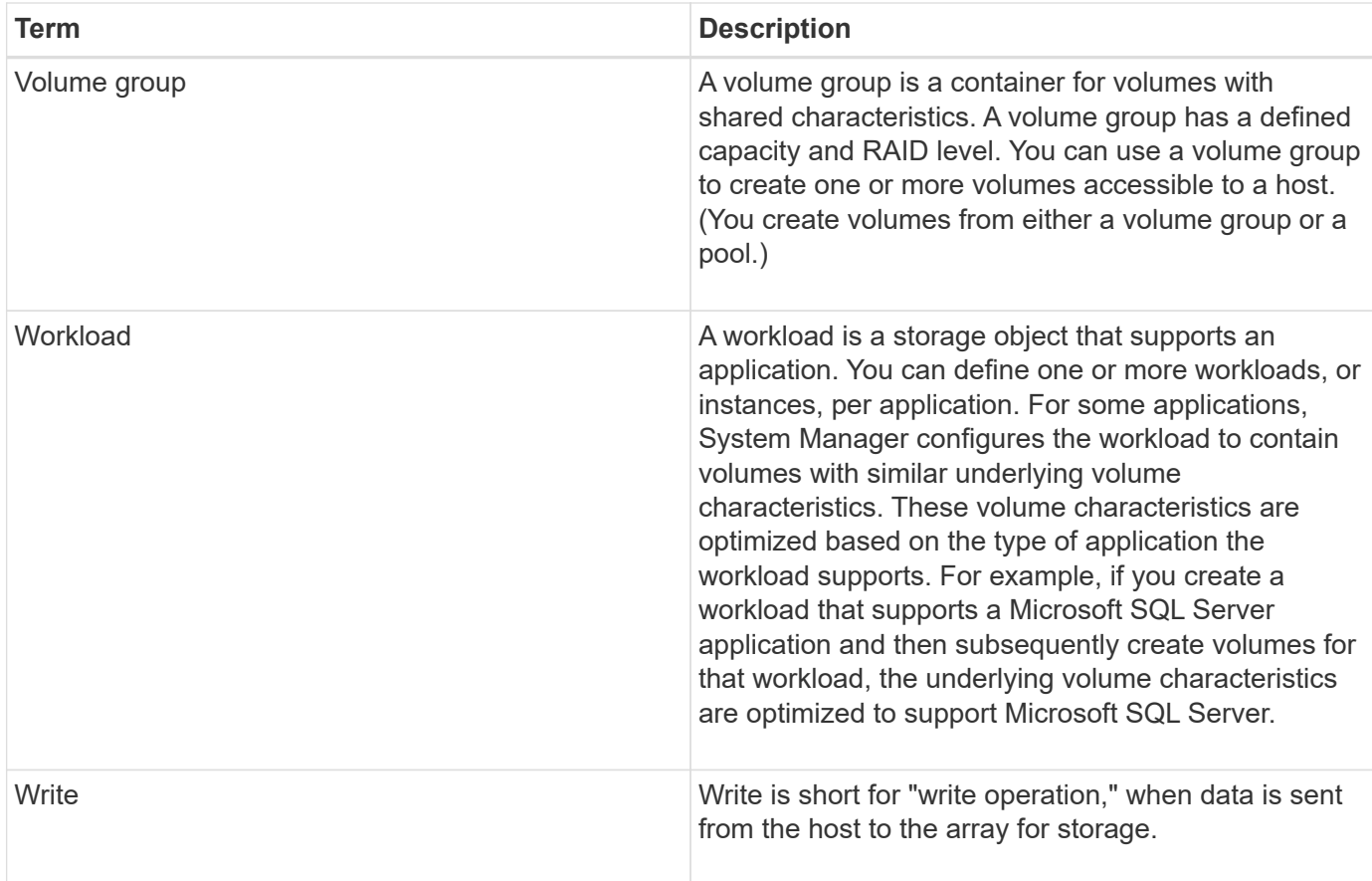

# <span id="page-5-0"></span>**How tos**

# **View graphical performance data**

You can view graphical performance data for logical objects, physical objects, applications, and workloads.

#### **About this task**

The performance graphs show historical data as well as live data currently being captured. A vertical line on the graph, labeled **Live updating**, distinguishes historical data from live data.

#### **Home page view**

The **Home** page contains a graph showing storage array level performance. You can select limited metrics from this view, or you can click **View Performance Details** to select all the available metrics.

#### **Detailed view**

The graphs available from the detailed performance view are arranged under three tabs:

- **Logical View** Displays performance data for logical objects grouped by volume groups and pools. Logical objects include volume groups, pools, and volumes.
- **Physical View** Displays performance data for the controller, host channels, drive channels, and drives.
- **Applications & Workloads View** Displays a list of logical objects (volumes) grouped by the application types and workloads you have defined.

#### **Steps**

- 1. Select **Home**.
- 2. To select an array-level view, click the IOPS, MiB/s, or CPU button.
- 3. To see more details, click **View Performance Details**.
- 4. Select **Logical View** tab, **Physical View** tab, or **Applications & Workloads View** tab.

Depending on the object type, different graphs appear in each tab.

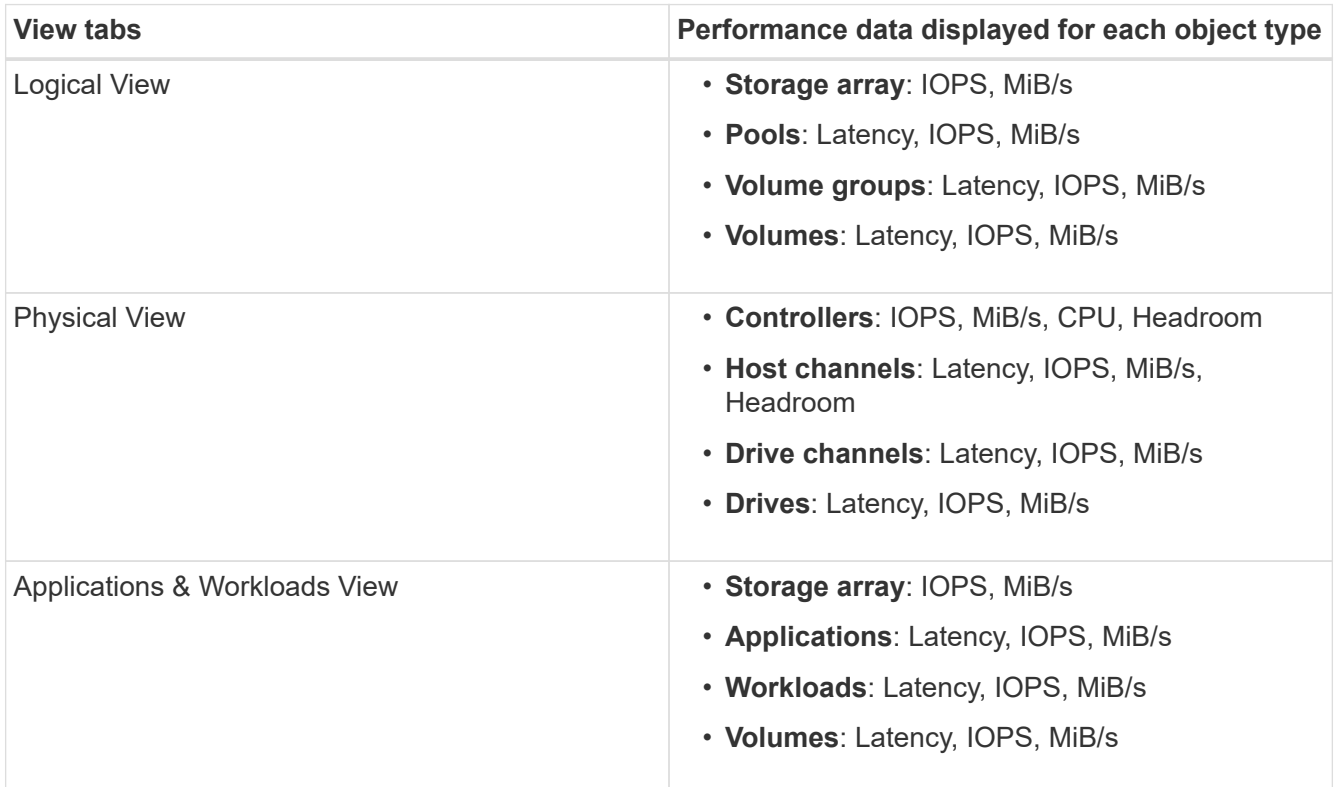

5. Use the options to view the objects and information you need.

#### **Options**

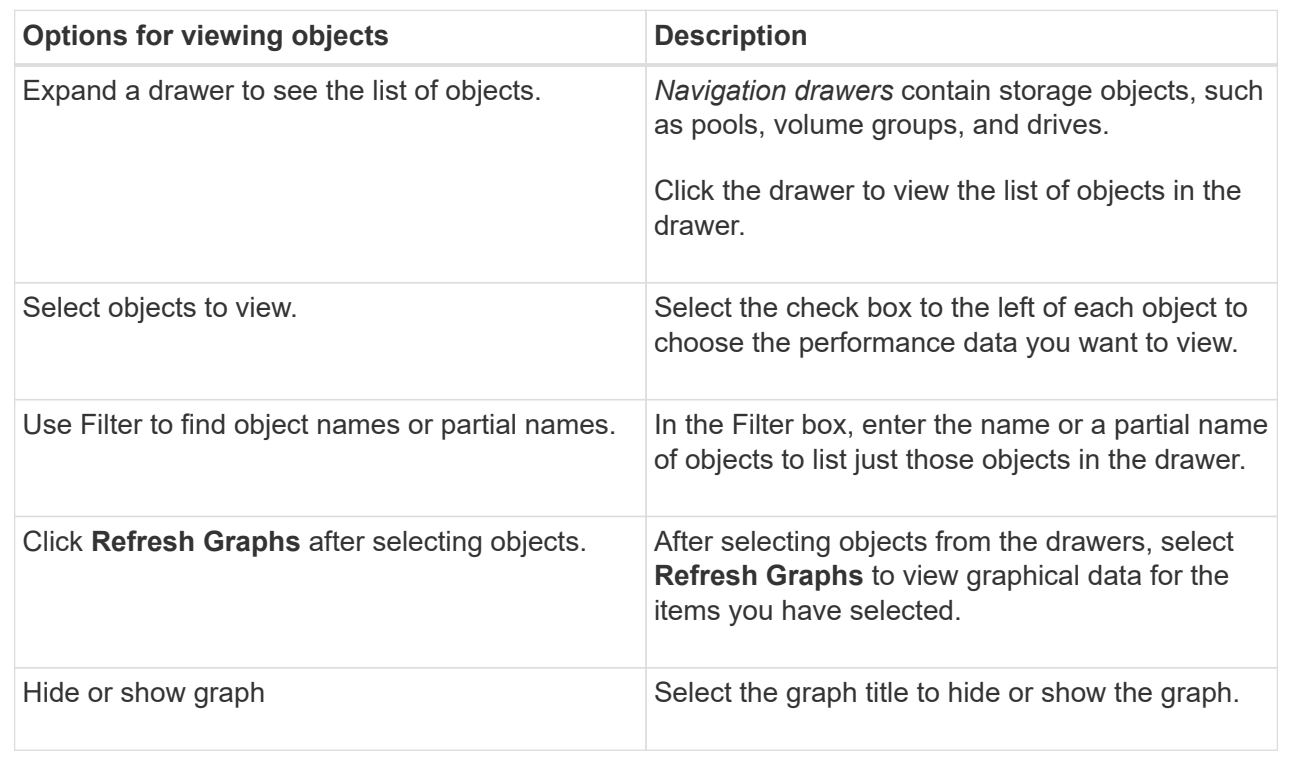

6. As needed, use the additional options for viewing performance data.

#### **Additional options**

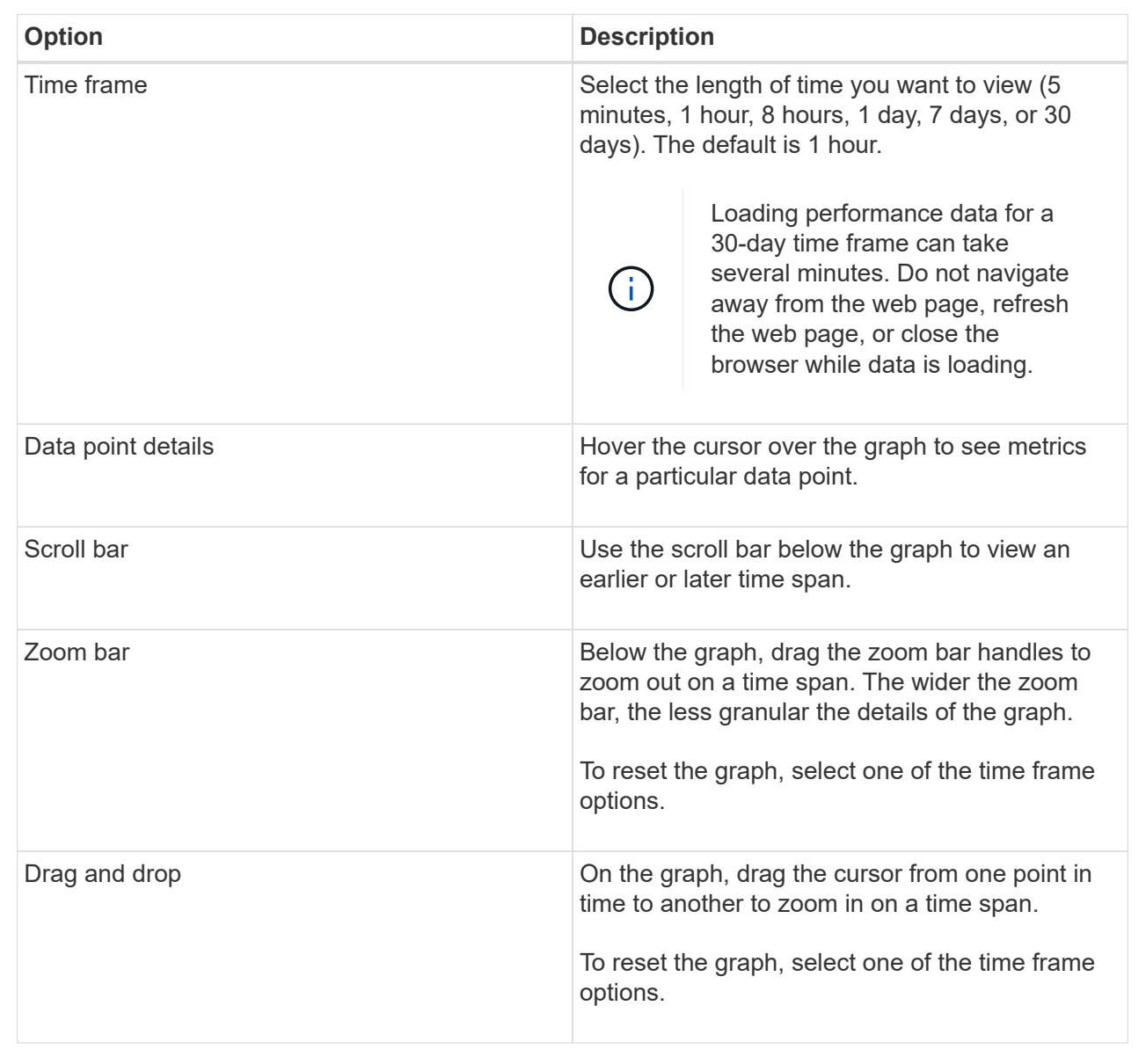

### **View and save tabular performance data**

You can view and save performance graphs data in tabular format. This allows you to filter the data you want displayed.

#### **Steps**

1. From any performance data graph, click **Launch table view**.

A table appears that lists all the performance data for the selected objects.

- 2. Use the object selection pull-down and the filter as needed.
- 3. Click the Show/Hide Columns button to select the columns you want to include in the table.

You can click each check box to select or deselect an item.

4. Select **Export** at the bottom of the screen to save the tabular view to a file of comma-separated values (CSV).

The **Export Table** dialog box appears, indicating the number of rows to be exported and the file format of the export (comma-separated values, or CSV format).

5. Click **Export** to proceed with the download, or click **Cancel**.

Depending on your browser settings, the file is either saved, or you are prompted to choose a name and location for the file.

The default file name format is performanceStatistics-yyyy-mm-dd\_hh-mm-ss.csv, which includes the date and time when the file was exported.

#### **Interpret performance data**

Performance data can guide you in tuning the performance of your storage array.

When interpreting Performance data, keep in mind that several factors affect the performance of your storage array. The following table describes the main areas to consider.

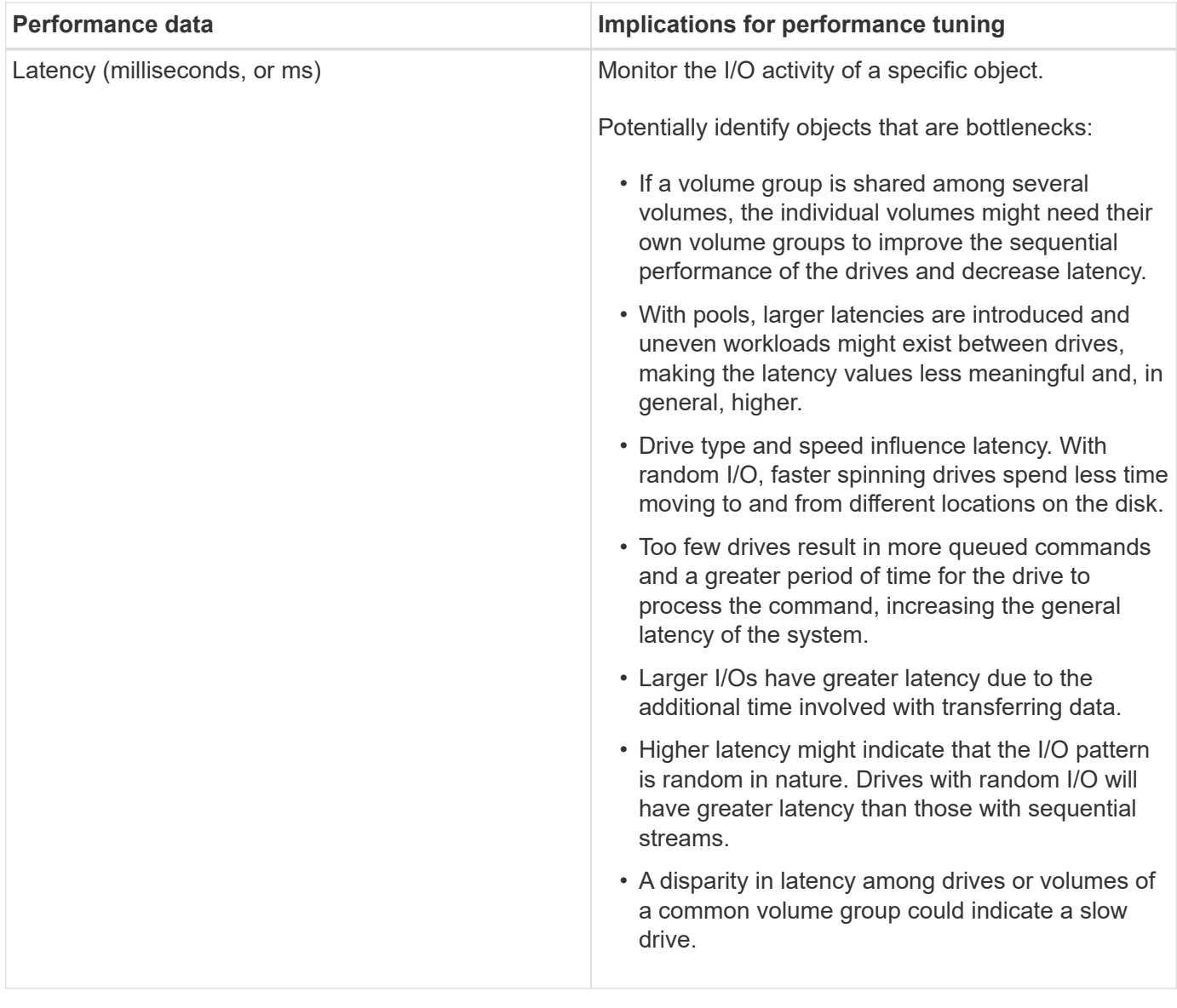

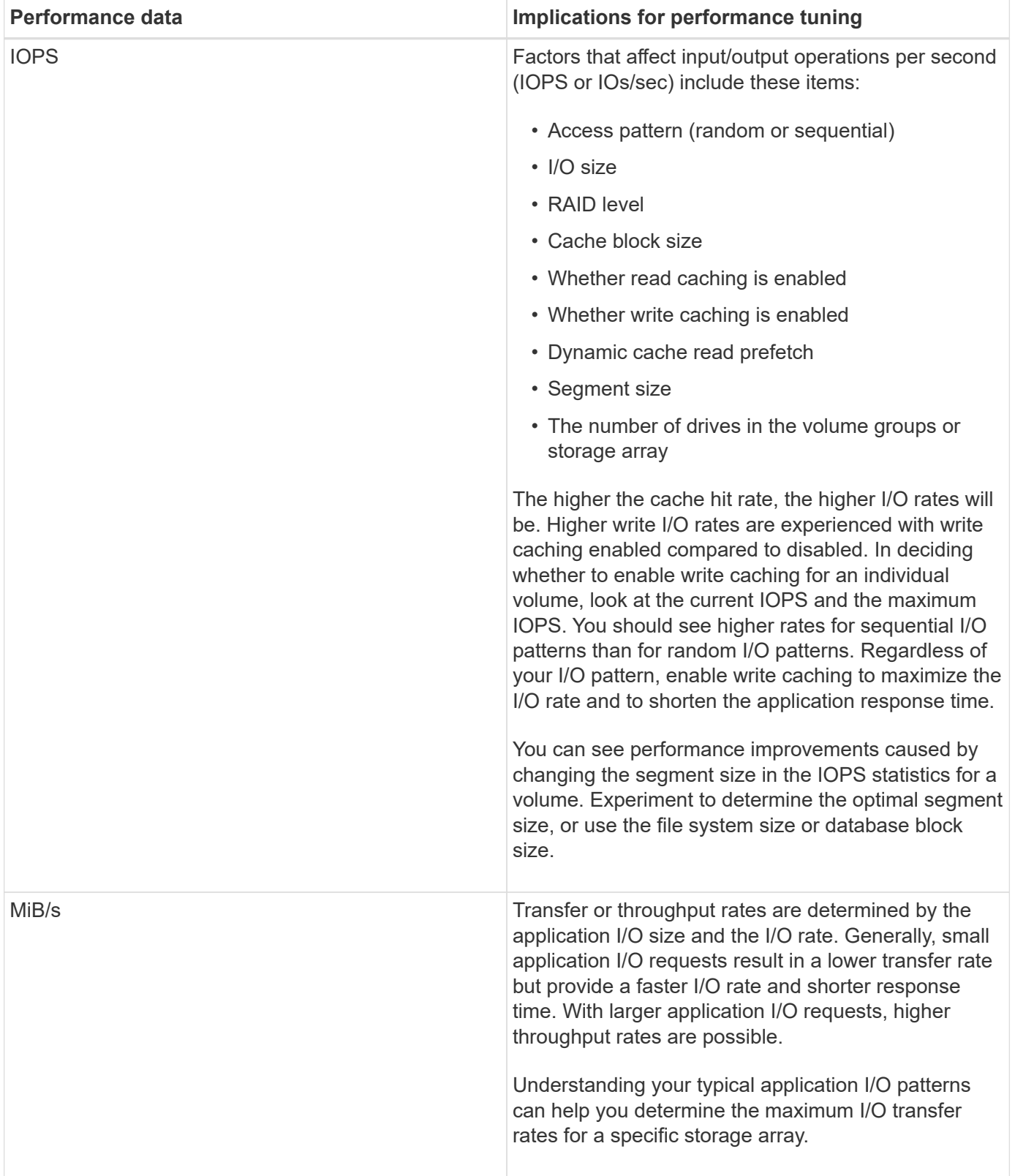

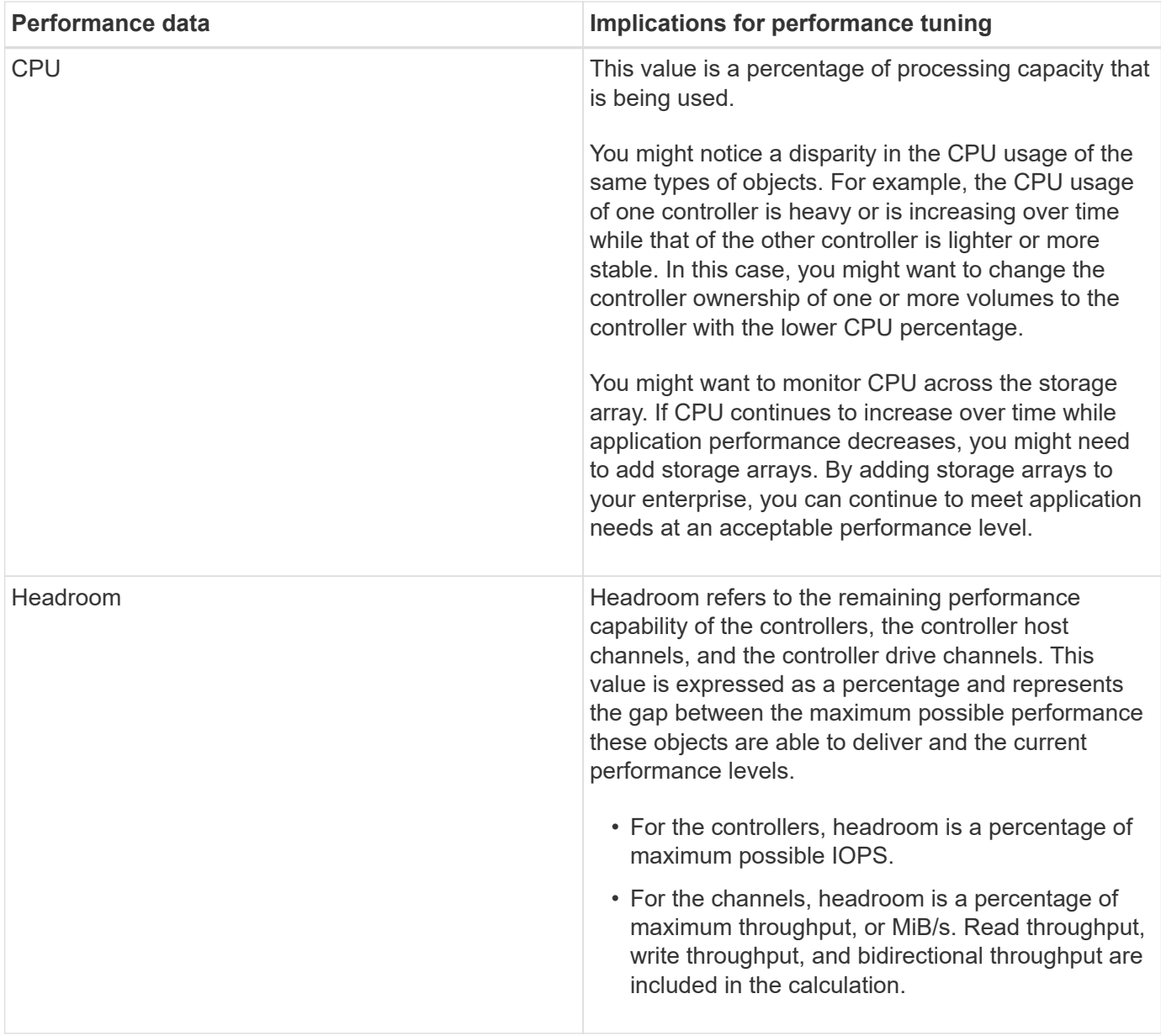

# <span id="page-12-0"></span>**FAQs**

# **How do performance statistics for individual volumes relate to the total?**

The statistics for pools and volume groups are calculated by aggregating all volumes, including reserved capacity volumes.

Reserved capacity is used internally by the storage system to support thin volumes, snapshots, and asynchronous mirroring, and are not visible to I/O hosts. As a result, the pool, controller, and storage array statistics may not add up to be the sum of the viewable volumes.

However, for application and workload statistics, only the visible volumes are aggregated.

### **Why does data display as zero in the graphs and table?**

When a zero is displayed for a data point in the graphs and table, it means there is no I/O

### activity for the object for that point in time. This situation could occur because the host is not initiating I/O to that object, or it could be a problem with the object itself.

The historical data for the object is still available for viewing. The graphs and table will show non-zero data once I/O activity begins occurring for the object.

The following table lists the most common reasons why a data point value might be zero for any given object.

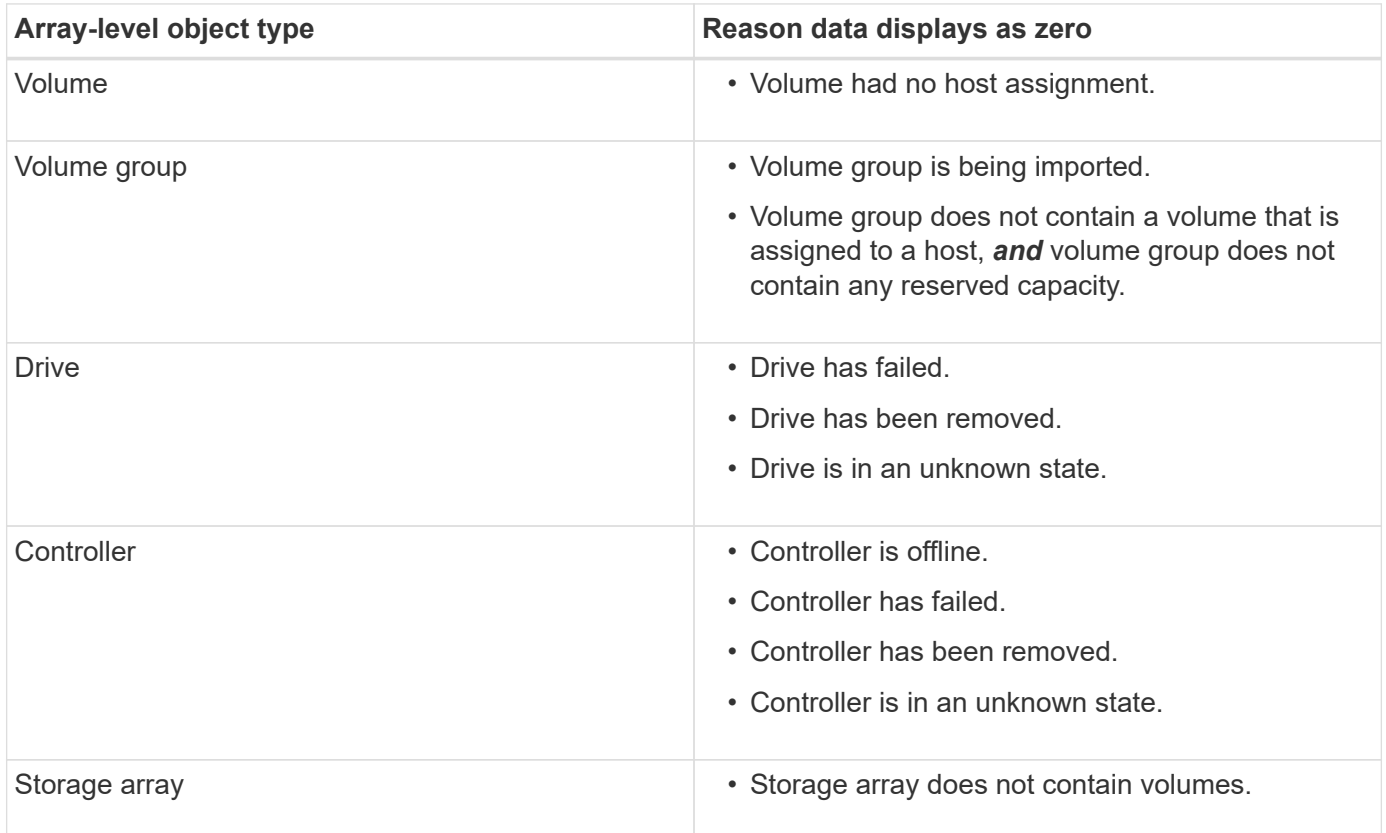

### **What does the Latency graph show?**

The **Latency** graph provides latency statistics, in milliseconds (ms), for volumes, volume groups, pools, applications, and workloads. This graph appears in the Logical View, Physical View, and Applications & Workloads View tabs.

Latency refers to any delay that occurs as data is read or written. Hover your cursor over a point on the graph to view the following values, in milliseconds (ms), for that point in time:

- Read time.
- Write time.
- Average I/O size.

# **What does the IOPS graph show?**

The **IOPS** graph displays statistics for input/output operations per second. On the **Home** page, this graph displays statistics for the storage array. In the Logical View, Physical View, and Applications & Workloads View tabs of the **Performance** tile, this graph

displays statistics for the storage array, volumes, volume groups, pools, applications, and workloads.

IOPS is an abbreviation for *input/output (I/O) operations per second*. Hover your cursor over a point on the graph to view the following values for that point in time:

- Number of read operations.
- Number of write operations.
- Total read and write operations combined.

## **What does the MiB/s graph show?**

The **MiB/s** graph displays transfer speed statistics in mebibytes per second. On the **Home** page, this graph displays statistics for the storage array. In the Logical View, Physical View, and Applications & Workloads View tabs of the **Performance** tile, this graph displays statistics for the storage array, volumes, volume groups, pools, applications, and workloads.

MiB/s is an abbreviation for *mebibytes per second*, or 1,048,576 bytes per second. Hover your cursor over a point on the graph to view the following values for that point in time:

- The amount of data read.
- The amount of data written.
- The combined total amount of data read and written.

# **What does the CPU graph show?**

The CPU graph displays processing capacity statistics for each controller (controller A and controller B). CPU is an abbreviation for *central processing unit*. On the **Home** page, this graph displays statistics for the storage array. On the Physical View tab of the **Performance** tile, this graph displays statistics for the storage array and drives.

The CPU graph shows the percentage of CPU processing capacity being used against operations on the array. Even when no external I/O is occurring, the CPU utilization percentage can be non-zero because the storage operating system might be doing background operations and monitoring. Hover your cursor over a point on the graph to view a percentage of processing capability being used at that point in time.

# **What does the Headroom graph show?**

The Headroom graph is related to remaining performance capability for the storage array controllers. This graph is visible on the **Home** page and on the Physical View tab of the **Performance** tile.

The Headroom graph shows the remaining performance capability of the physical objects in the storage system. Hover your cursor over a point on the graph to view the percentages of IOPS and MiB/s capability remaining for controller A and for controller B.

#### **Copyright information**

Copyright © 2024 NetApp, Inc. All Rights Reserved. Printed in the U.S. No part of this document covered by copyright may be reproduced in any form or by any means—graphic, electronic, or mechanical, including photocopying, recording, taping, or storage in an electronic retrieval system—without prior written permission of the copyright owner.

Software derived from copyrighted NetApp material is subject to the following license and disclaimer:

THIS SOFTWARE IS PROVIDED BY NETAPP "AS IS" AND WITHOUT ANY EXPRESS OR IMPLIED WARRANTIES, INCLUDING, BUT NOT LIMITED TO, THE IMPLIED WARRANTIES OF MERCHANTABILITY AND FITNESS FOR A PARTICULAR PURPOSE, WHICH ARE HEREBY DISCLAIMED. IN NO EVENT SHALL NETAPP BE LIABLE FOR ANY DIRECT, INDIRECT, INCIDENTAL, SPECIAL, EXEMPLARY, OR CONSEQUENTIAL DAMAGES (INCLUDING, BUT NOT LIMITED TO, PROCUREMENT OF SUBSTITUTE GOODS OR SERVICES; LOSS OF USE, DATA, OR PROFITS; OR BUSINESS INTERRUPTION) HOWEVER CAUSED AND ON ANY THEORY OF LIABILITY, WHETHER IN CONTRACT, STRICT LIABILITY, OR TORT (INCLUDING NEGLIGENCE OR OTHERWISE) ARISING IN ANY WAY OUT OF THE USE OF THIS SOFTWARE, EVEN IF ADVISED OF THE POSSIBILITY OF SUCH DAMAGE.

NetApp reserves the right to change any products described herein at any time, and without notice. NetApp assumes no responsibility or liability arising from the use of products described herein, except as expressly agreed to in writing by NetApp. The use or purchase of this product does not convey a license under any patent rights, trademark rights, or any other intellectual property rights of NetApp.

The product described in this manual may be protected by one or more U.S. patents, foreign patents, or pending applications.

LIMITED RIGHTS LEGEND: Use, duplication, or disclosure by the government is subject to restrictions as set forth in subparagraph (b)(3) of the Rights in Technical Data -Noncommercial Items at DFARS 252.227-7013 (FEB 2014) and FAR 52.227-19 (DEC 2007).

Data contained herein pertains to a commercial product and/or commercial service (as defined in FAR 2.101) and is proprietary to NetApp, Inc. All NetApp technical data and computer software provided under this Agreement is commercial in nature and developed solely at private expense. The U.S. Government has a nonexclusive, non-transferrable, nonsublicensable, worldwide, limited irrevocable license to use the Data only in connection with and in support of the U.S. Government contract under which the Data was delivered. Except as provided herein, the Data may not be used, disclosed, reproduced, modified, performed, or displayed without the prior written approval of NetApp, Inc. United States Government license rights for the Department of Defense are limited to those rights identified in DFARS clause 252.227-7015(b) (FEB 2014).

#### **Trademark information**

NETAPP, the NETAPP logo, and the marks listed at<http://www.netapp.com/TM>are trademarks of NetApp, Inc. Other company and product names may be trademarks of their respective owners.